# 年度挹注經費作業系統操作手冊

# 銓敘部

年 **12** 月 **1** 日

# 日 錄

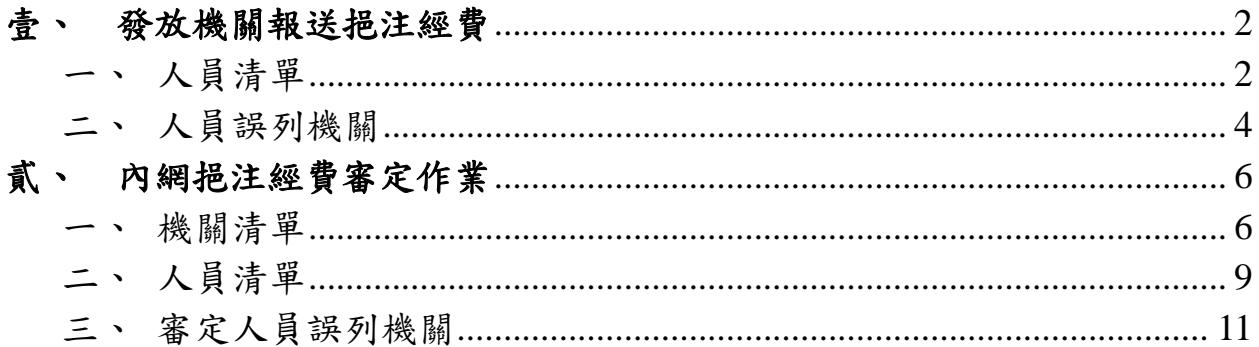

### <span id="page-3-0"></span>壹、 發放機關報送挹注經費

- <span id="page-3-1"></span>一、 人員清單
	- 1. 系統顯示機關所有人員。

2. 系統可分上半部查詢條件、報送資料,及下半部人員清單資料

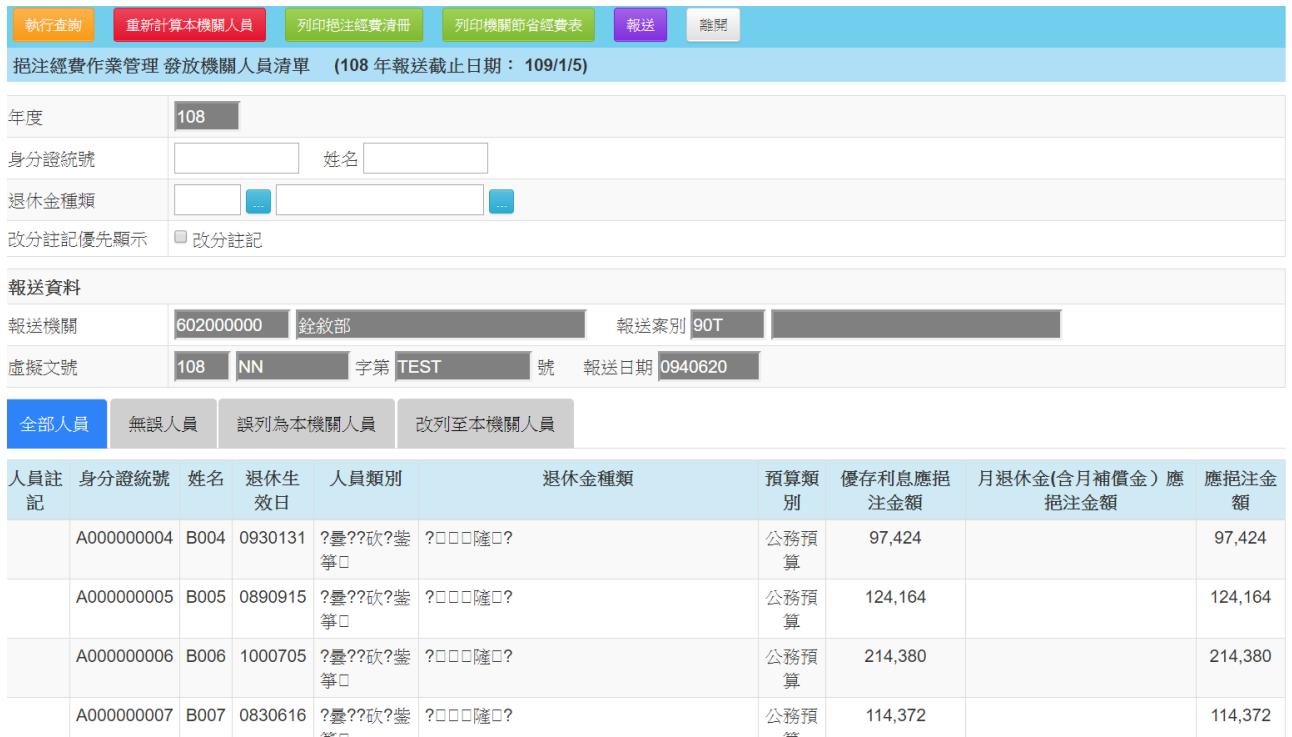

3. 可以點選人員分類查看資料

## 4. 【重新計算本機關人員】,可重新計算本機關人員挹注經費

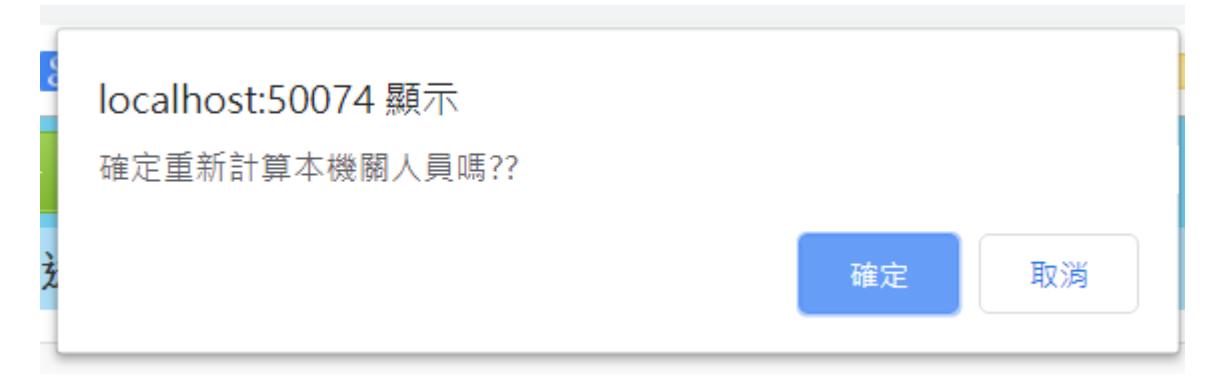

5. 列印挹注經費清冊

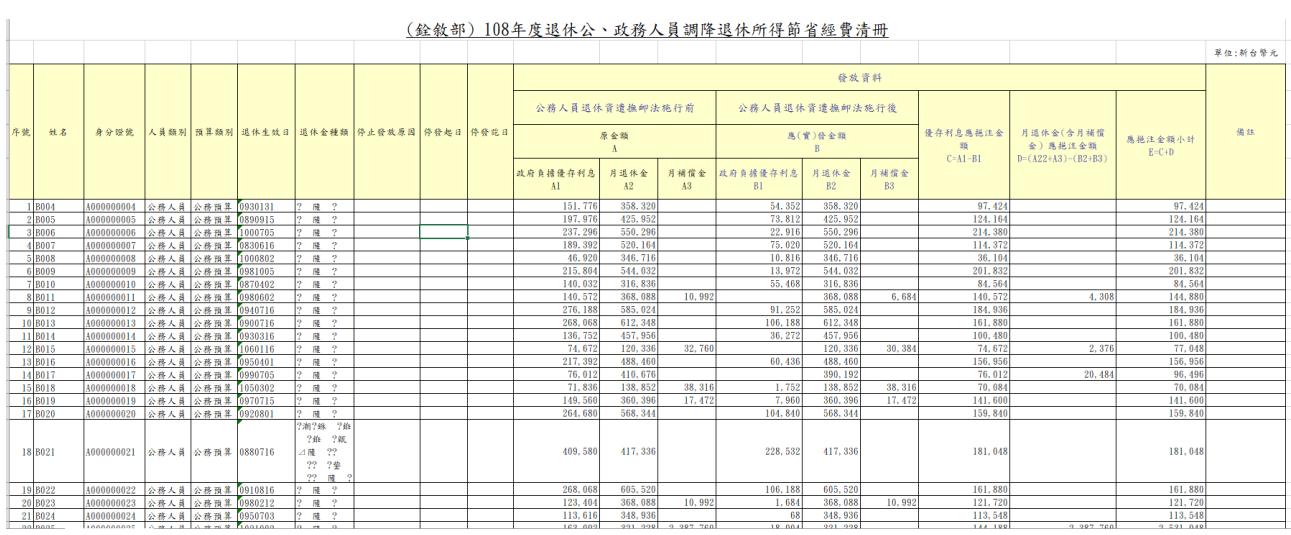

## 6. 列印機關節省經費表

#### (銓敘部) 108年度退休公、政務人員調降退休所得節省經費表

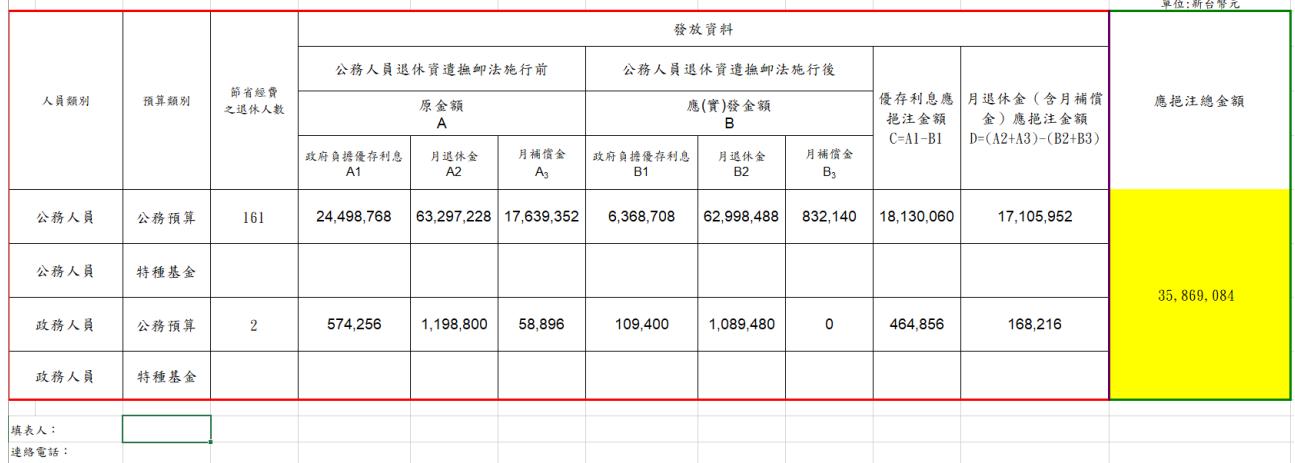

## 7. 點選【報送】,報送人員資料。

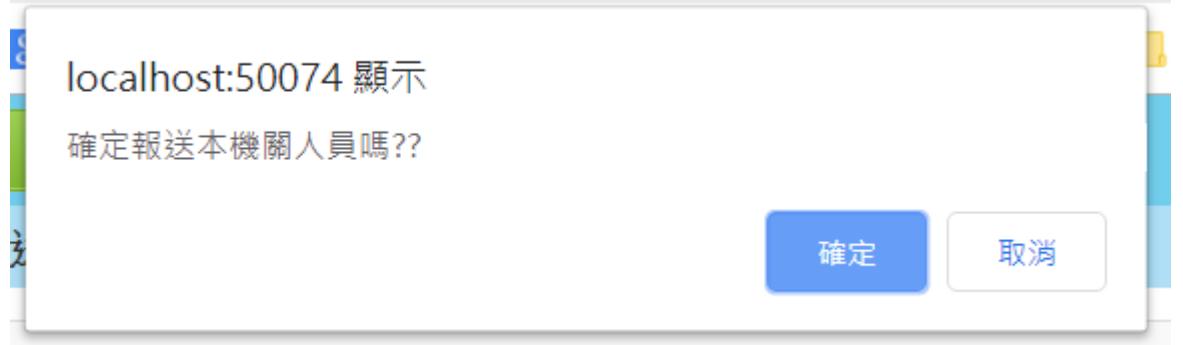

8. 若已報送或己超過報送期限,系統會鎖住不得修改。

# <span id="page-5-0"></span>二、 人員誤列機關

- 1. 點選人員,可以查詢明細資料及挹注經費。
- 2. 若有誤列機關時,可以修改改分機關,並加註改分註記。

### 3. 若有前一年前年度挹注經費調整也請填入相關核備字號及金額。

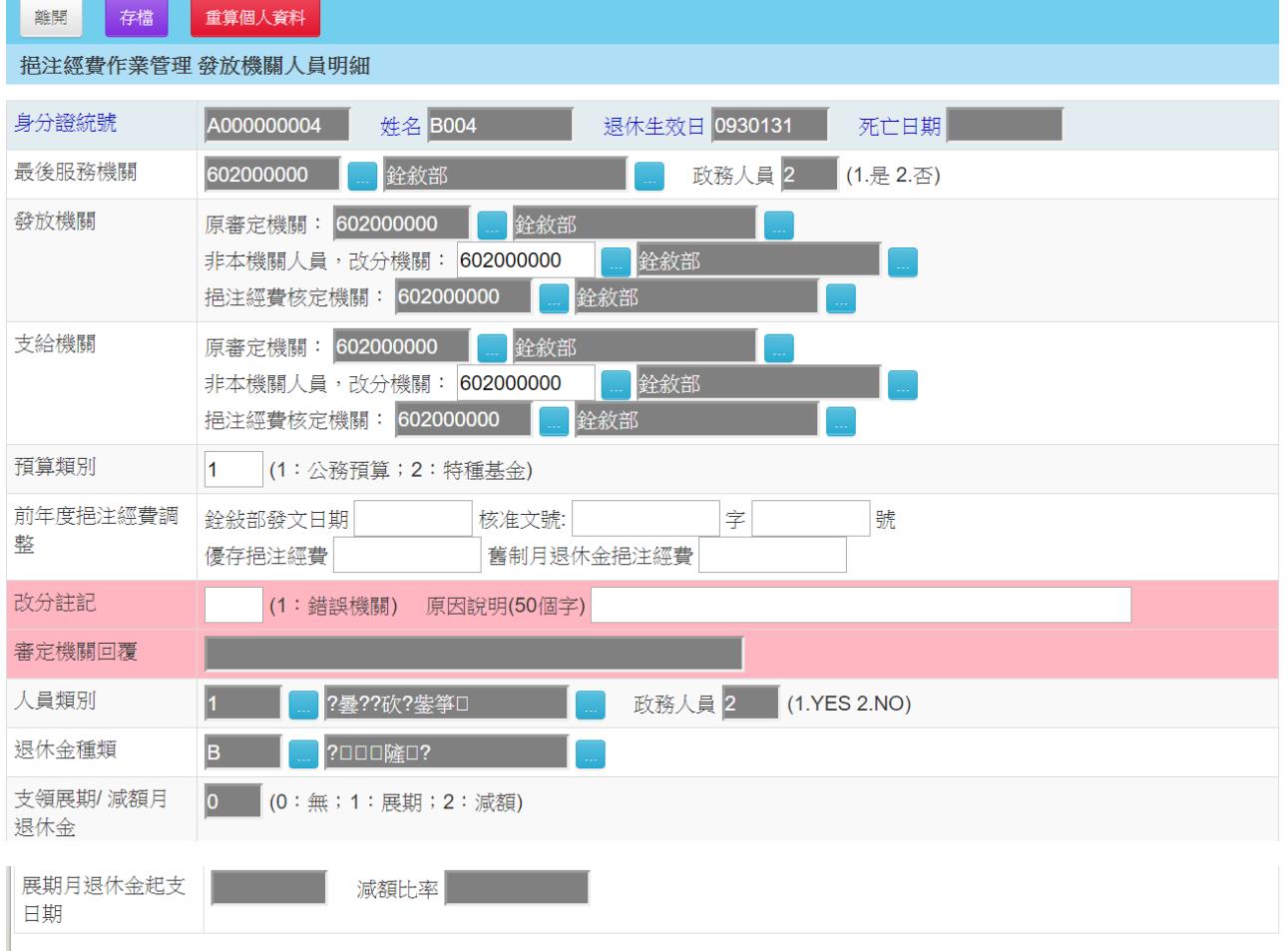

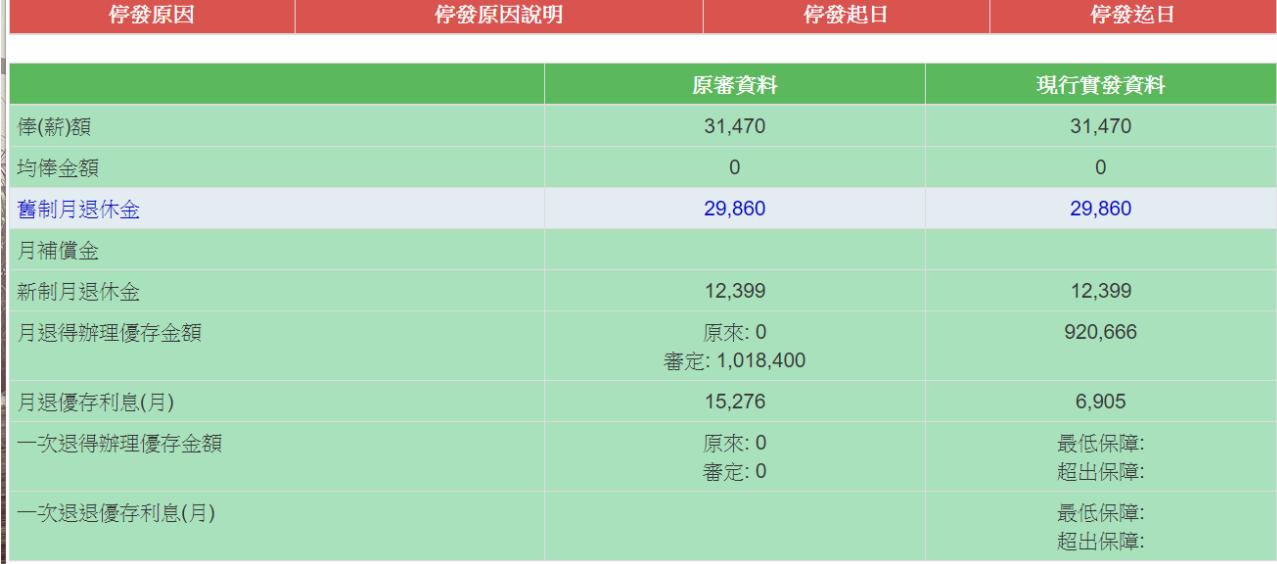

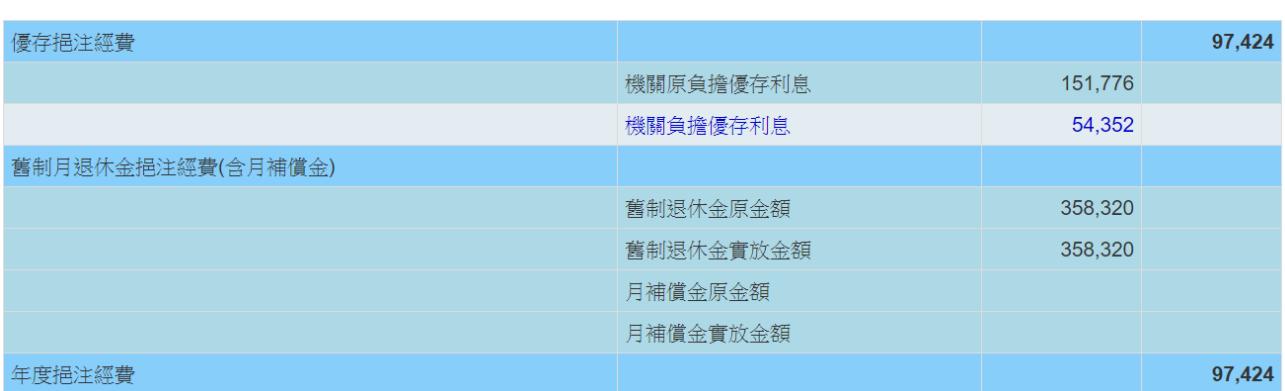

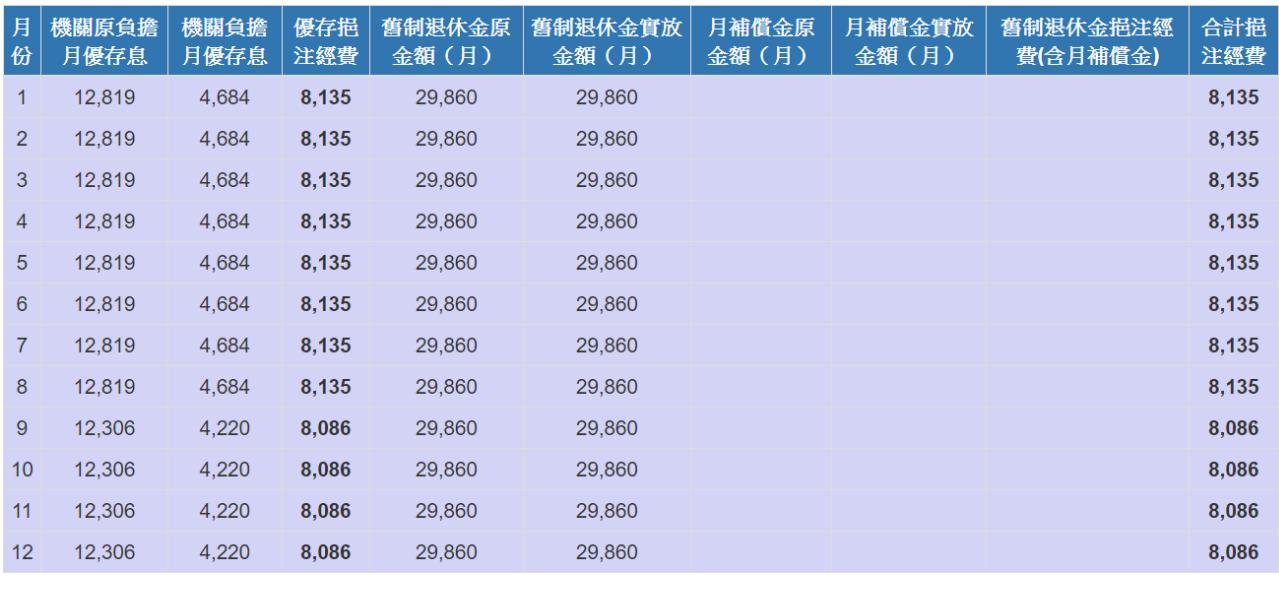

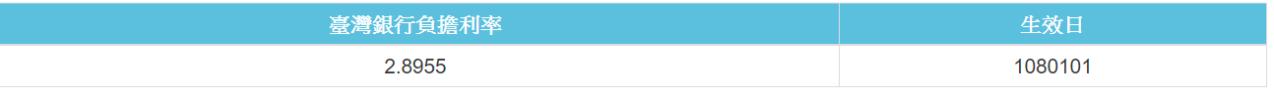

# 4. 點選【存檔】,可以儲存人員資料

# 5. 點選【重算個人資料】,可以重算個人挹注經費

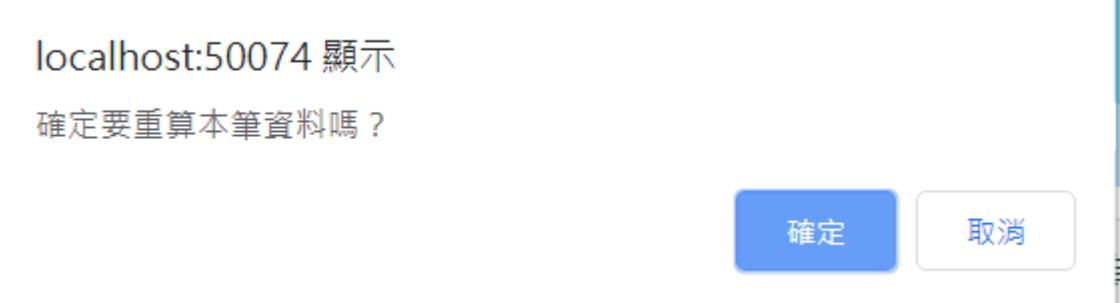

## <span id="page-7-0"></span>貳、 發放機關挹注經費審定作業

- <span id="page-7-1"></span>一、 機關清單
	- 1. 系統顯示所有機關。
	- 2. 系統可分上半部查詢條件,及下半部機關清單資料

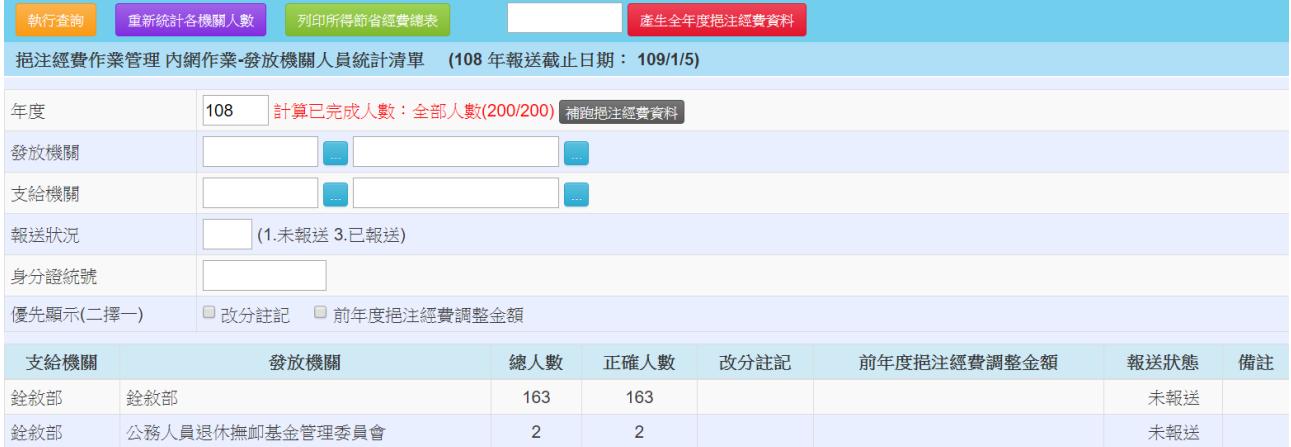

3. 點選【重新統計各機關人數】,可以更新現在機關統計人數。

4. 點選【列印所得節省經費總表】

#### 108年度退休公、政務人員調降退休所得節省經費總表

#### 中央政府

單位:新台幣元

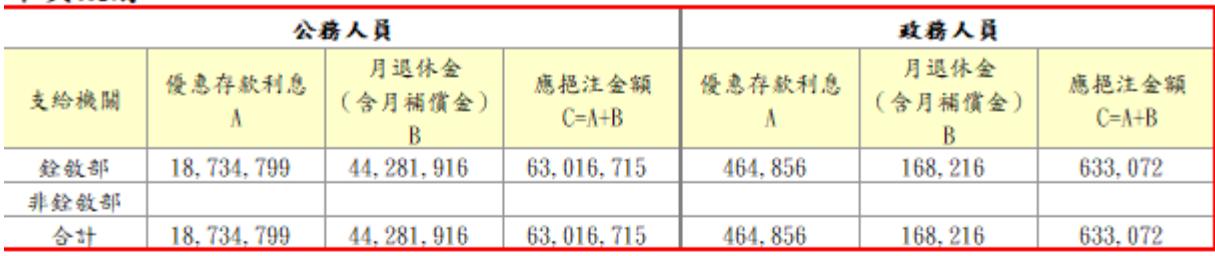

#### 地方政府

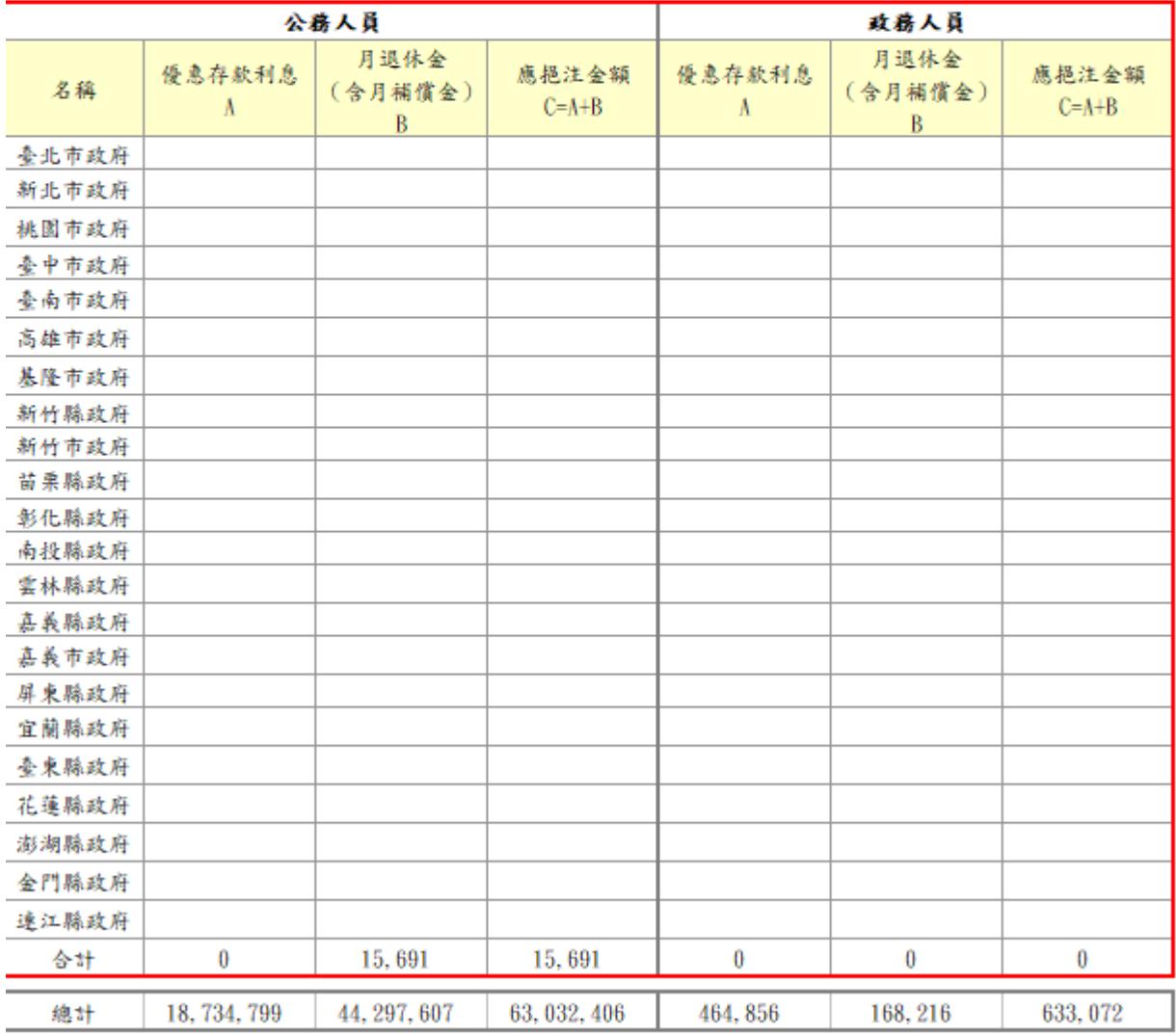

備註:各直轄市及縣市政府屬中央補助部分,由一般性補助款直接代為撥付退撫基金;其餘非屬中央補助而應由地方自有財源支應部分, 均由中央統籌分配税款予以代撥。

5. 點選【產生全年度挹注經費資料】,可以在前一空格欄位輸入指定機關 作為測試使用,若前一欄位為空格,則產生全國挹注經費資料。

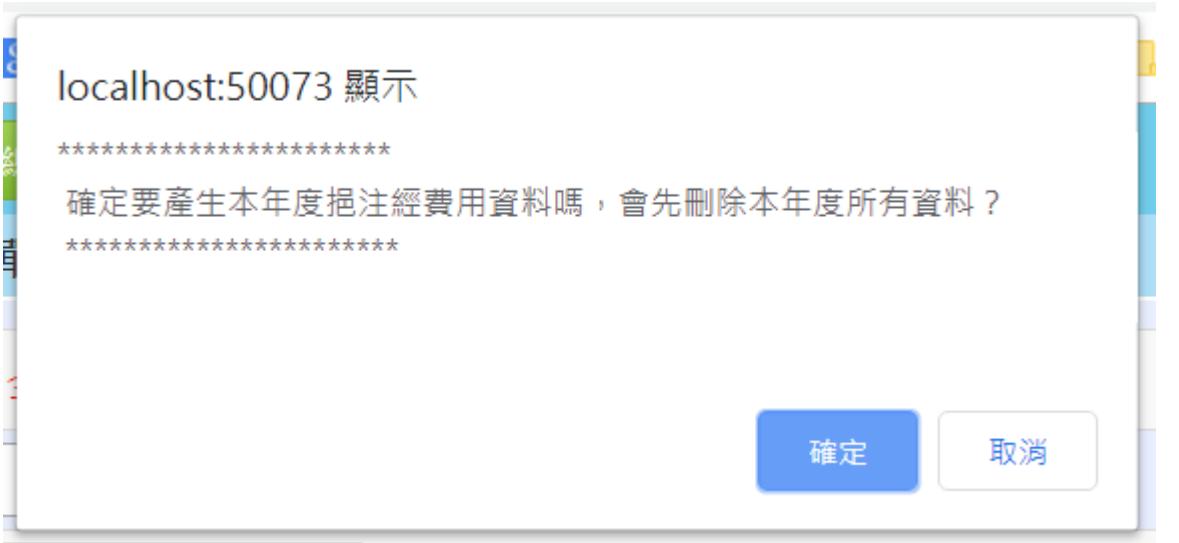

6. 點選【補跑挹注經費資料】,若系統因故無法全部執行完成,可以點選 此功能,繼續計算挹注經費資料。

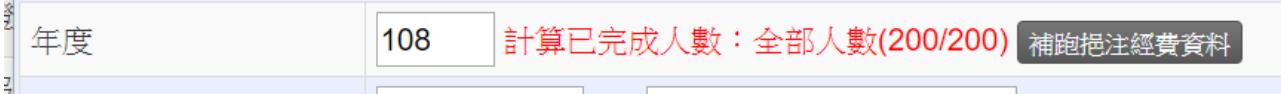

### <span id="page-10-0"></span>二、 人員清單

1. 系統顯示機關所有人員。

2. 系統可分上半部查詢條件,及下半部人員清單資料

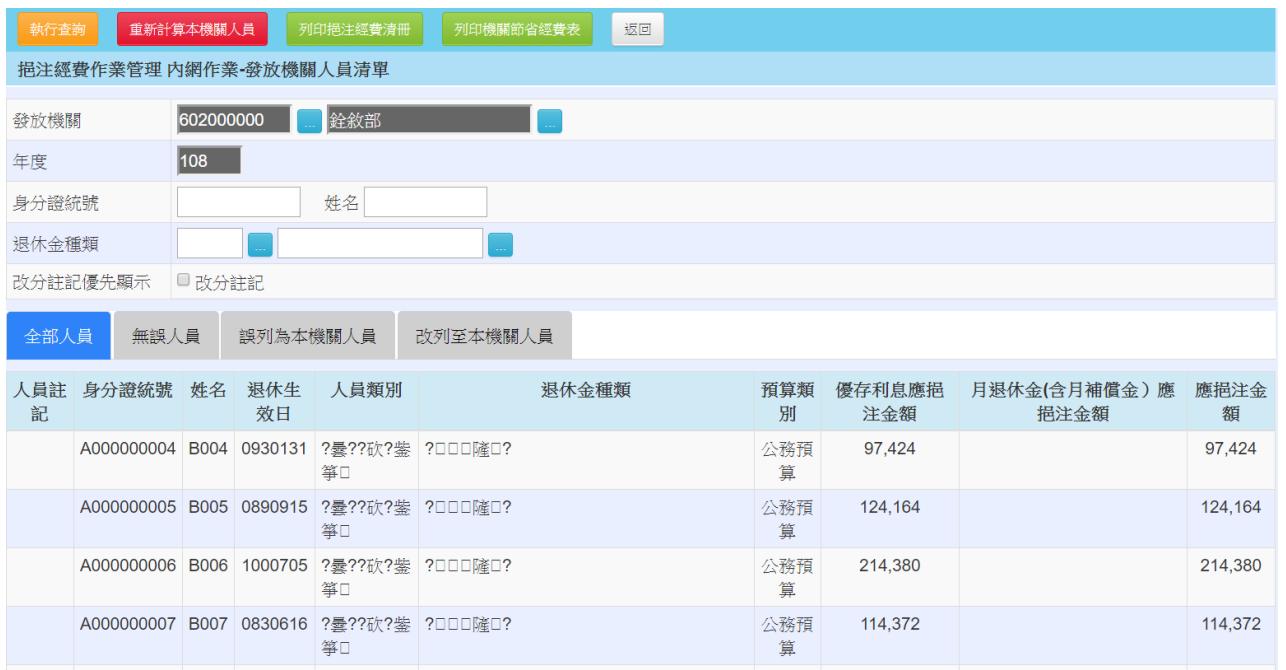

3. 可以點選人員分類查看資料

## 4. 【重新計算本機關人員】,可重新計算本機關人員挹注經費

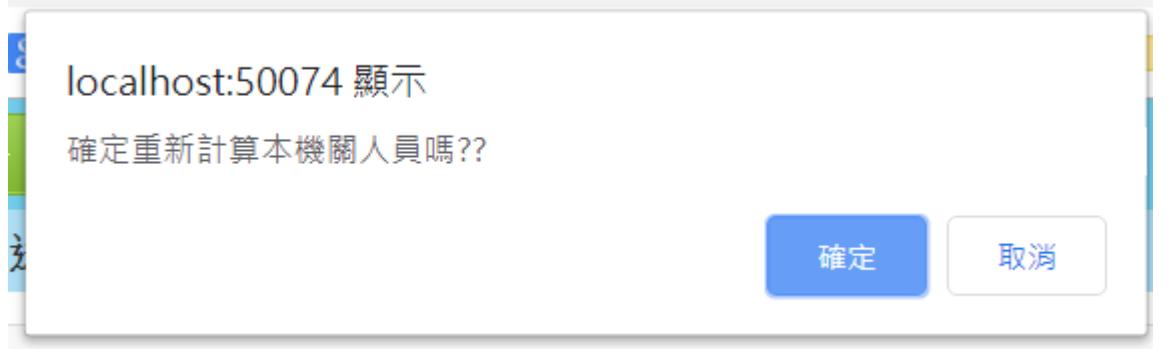

5. 列印挹注經費清冊

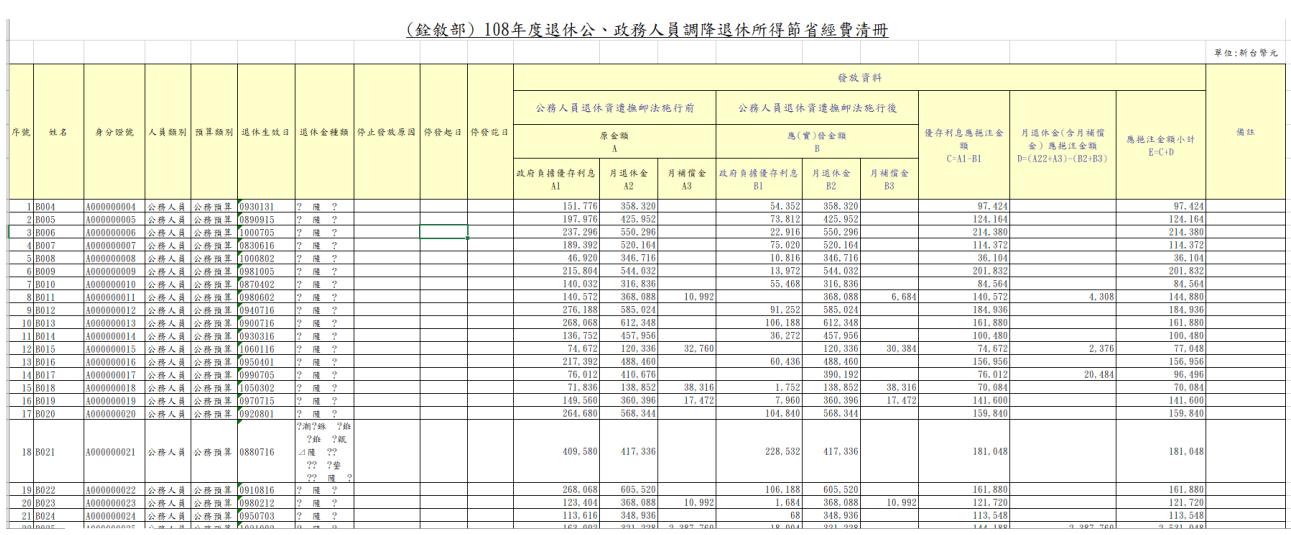

### 6. 列印機關節省經費表

#### (銓敘部)108年度退休公、政務人員調降退休所得節省經費表

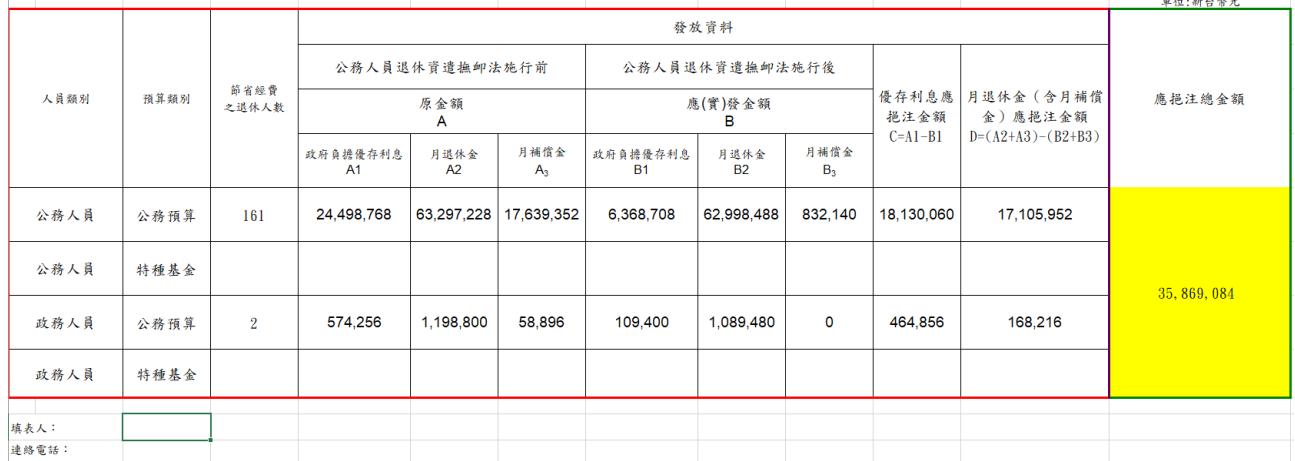

### 7. 點選【報送】,報送人員資料。

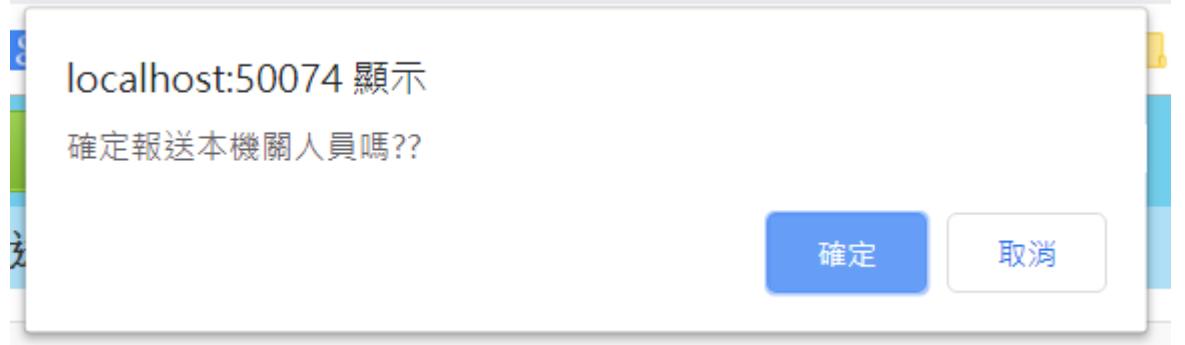

8. 若已報送或己超過報送期限,系統會鎖住不得修改。

挹注經費作業管理 發放機關人員清單 (108年報送截止日期: 109/1/5)

## <span id="page-12-0"></span>三、 審定人員誤列機關

- 1. 點選人員,可以查詢明細資料及挹注經費。
- 2. 若有誤列機關時,可以確定機關改分機關是否正確並調整審定機關, 並回覆機關。

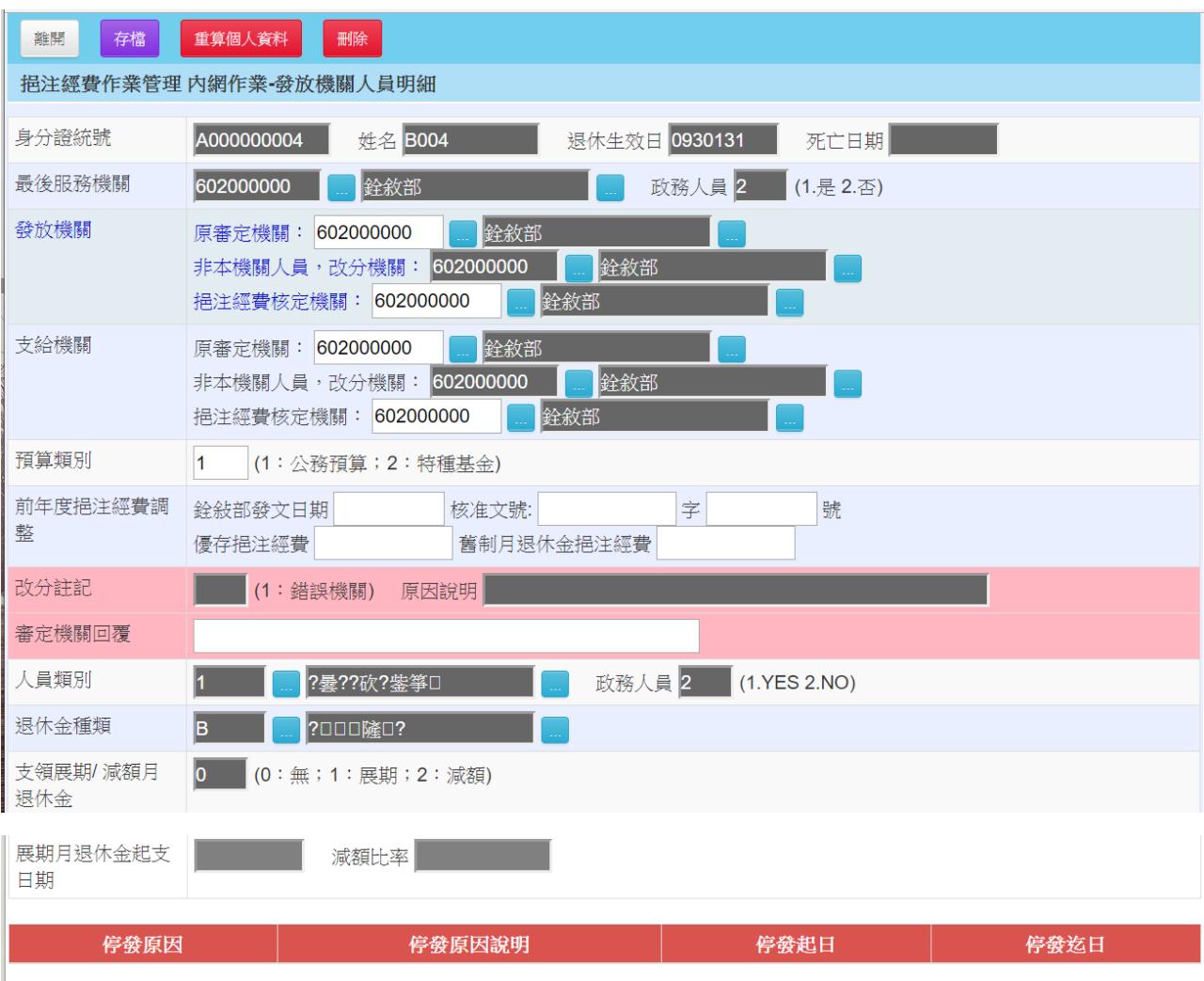

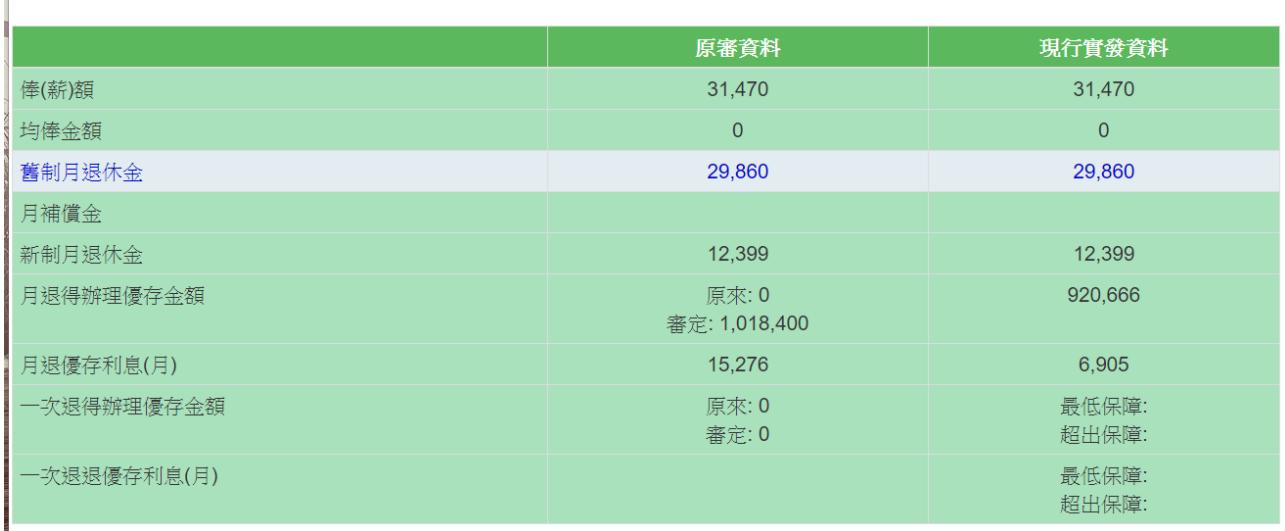

#### 第11頁,共15頁

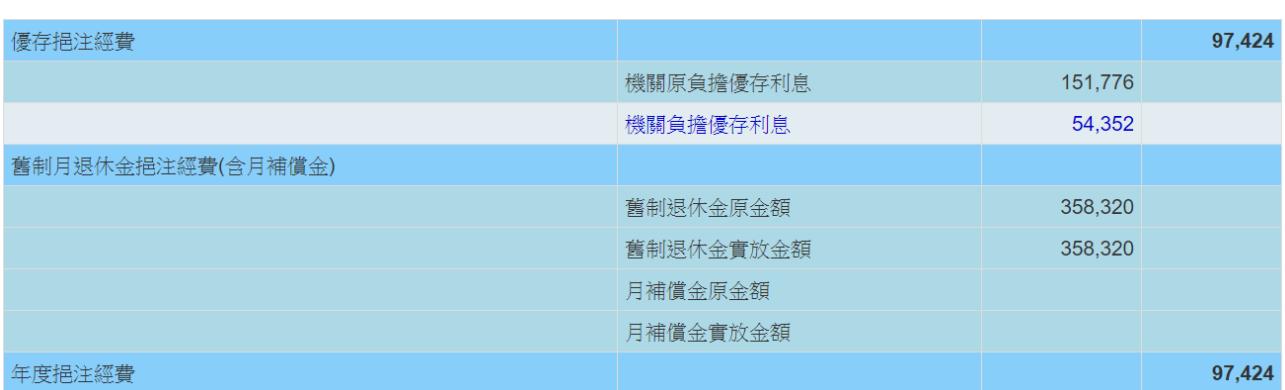

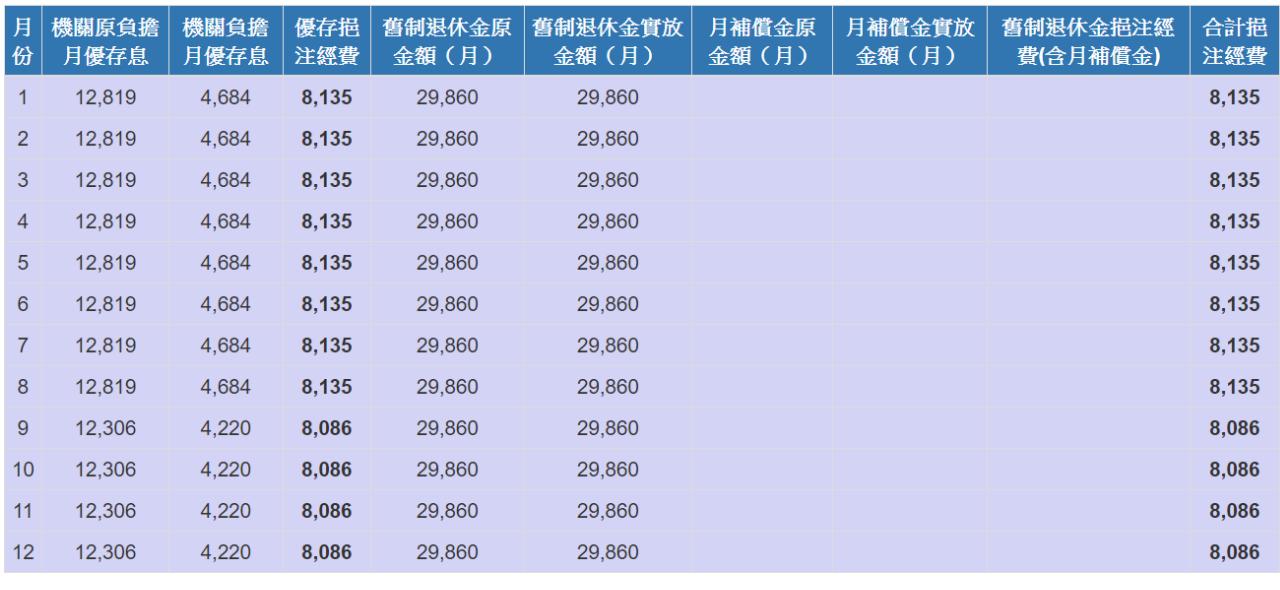

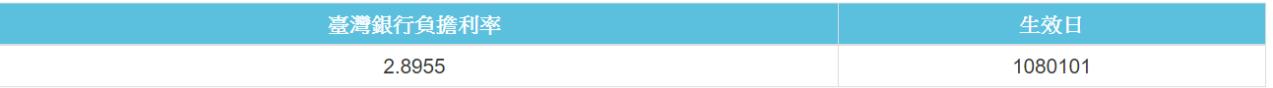

3. 點選【存檔】,可以儲存人員資料

# 4. 點選【重算個人資料】,可以重算個人挹注經費

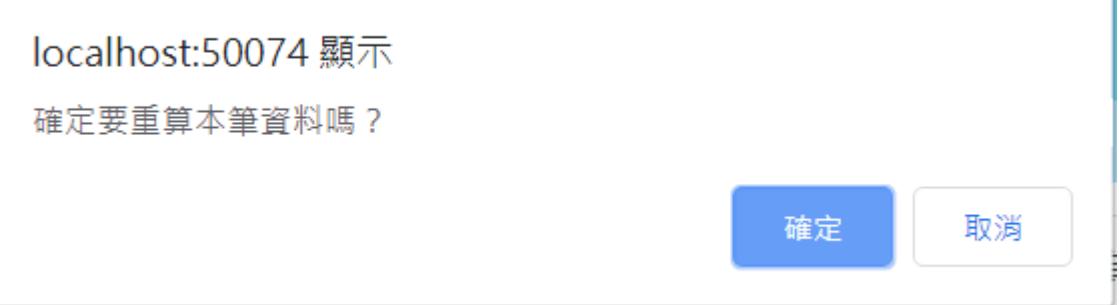

5. 點選【刪除】,可以刪除該員挹注經費

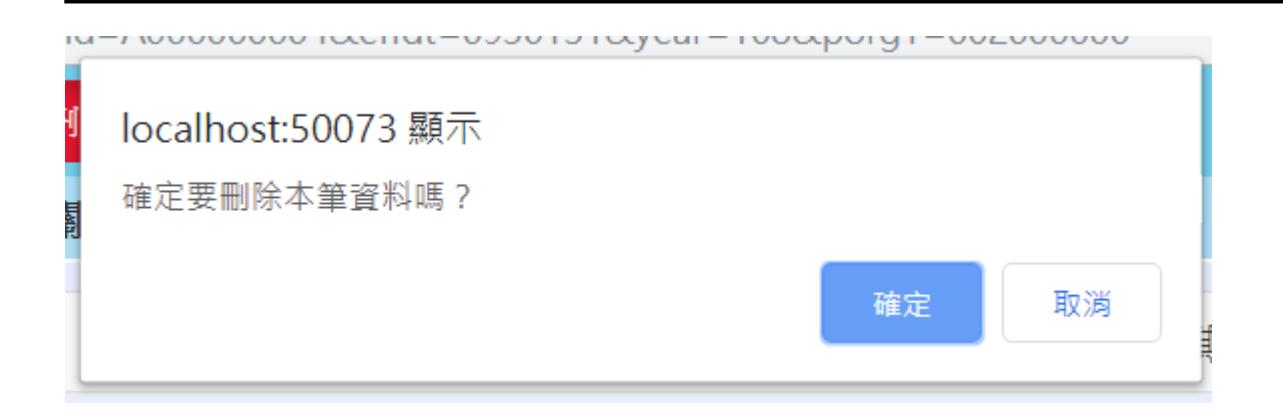